#### **PRODUCTORES LECHEROS – ART. 6 DEC. 14/015**

#### **TITULARES DE EXPLOTACIONES PECUARIAS, GANADEROS Y LECHEROS - ART.5 DEC. 778/008**

## **FORMULARIO 3905 (Versión 01) - INSTRUCTIVO**

## **1. Obligados**

Presentarán este formulario los contribuyentes que deseen ampararse a los beneficios establecidos en el artículo 5 del Decreto 778/008 y en el artículo 6 del Decreto 14/015

# **2. PROGRAMA PARA CONFECCIONAR EL FORMULARIO**

La nueva aplicación para el formulario 3905 no utiliza navegador de internet ni otros programas.

# **2.1 Requisitos**

Requerimientos mínimos: Windows XP, Windows 7, Windows 8 o Windows 10 y Adobe Reader.

# **2.2 Pasos a seguir para la instalación del programa**

2.2.1 Descargar el archivo "Formulario 3905 v01.exe" a su equipo en el disco C:

2.2.2 Ejecutar el archivo haciendo doble click sobre el mismo

En las próximas pantallas, hacer clic en "siguiente". El programa se instalará en el disco C:\ por defecto.

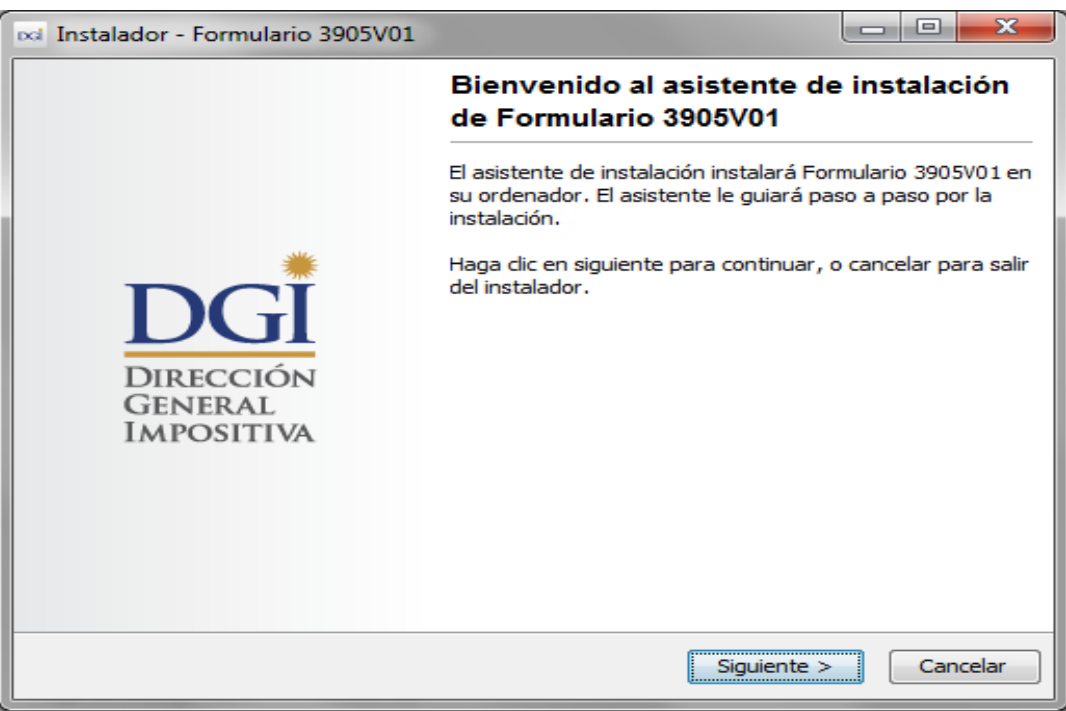

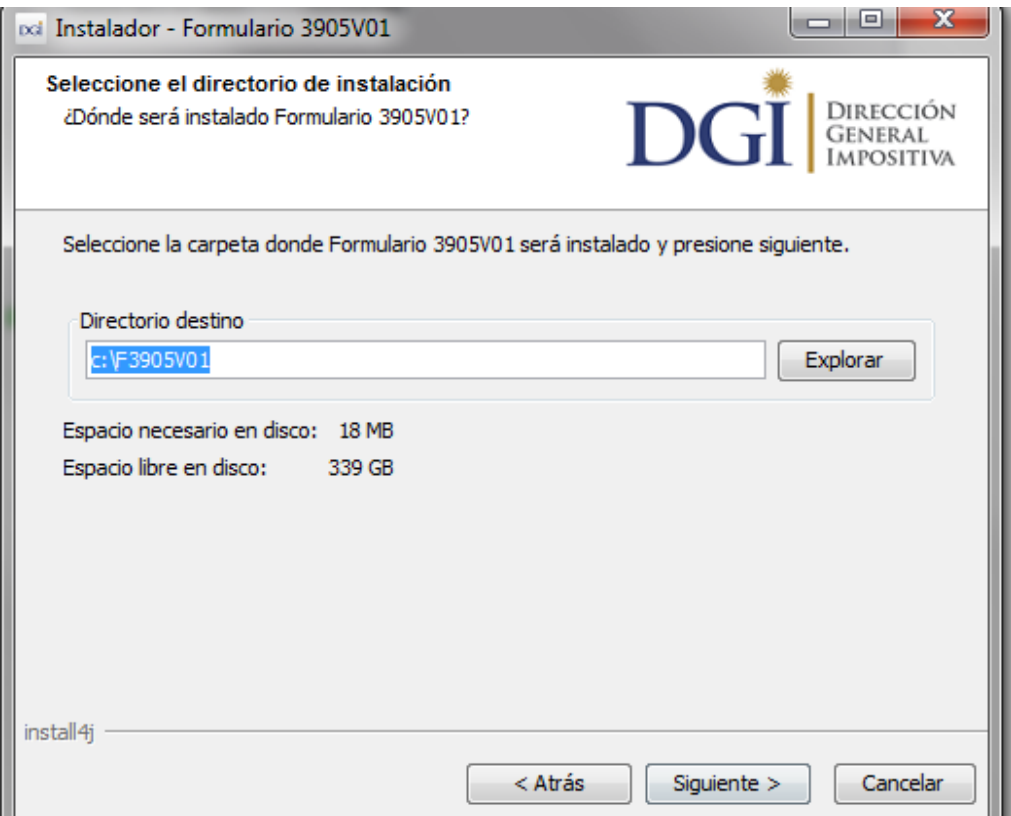

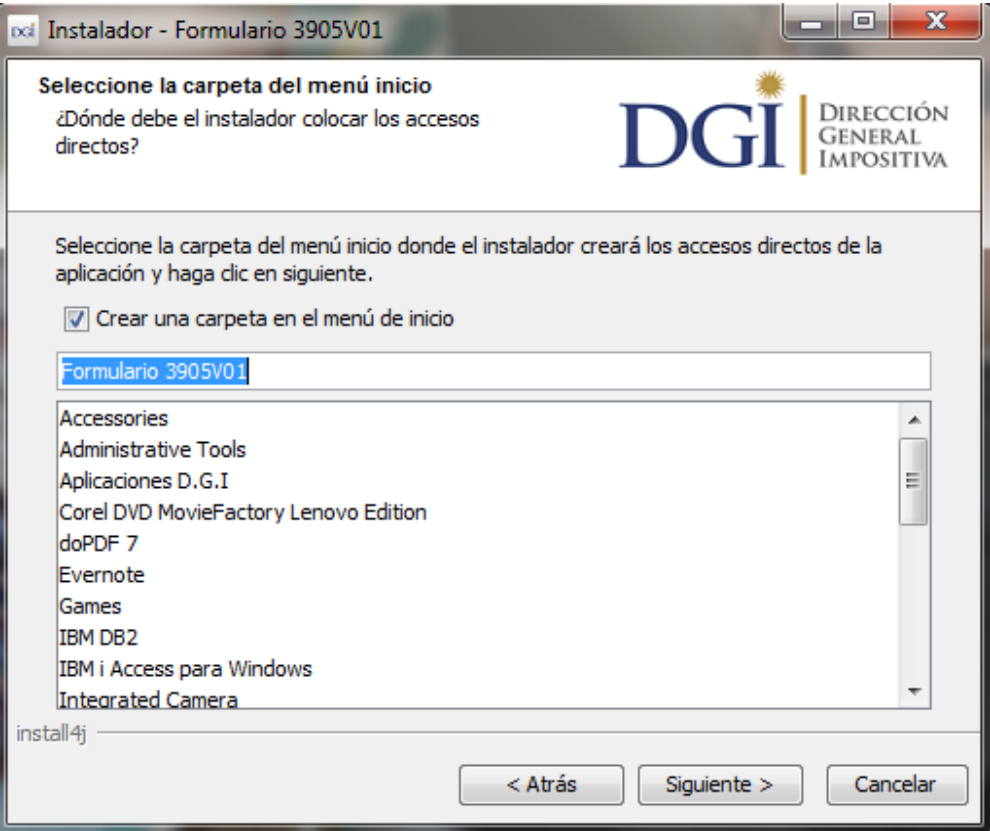

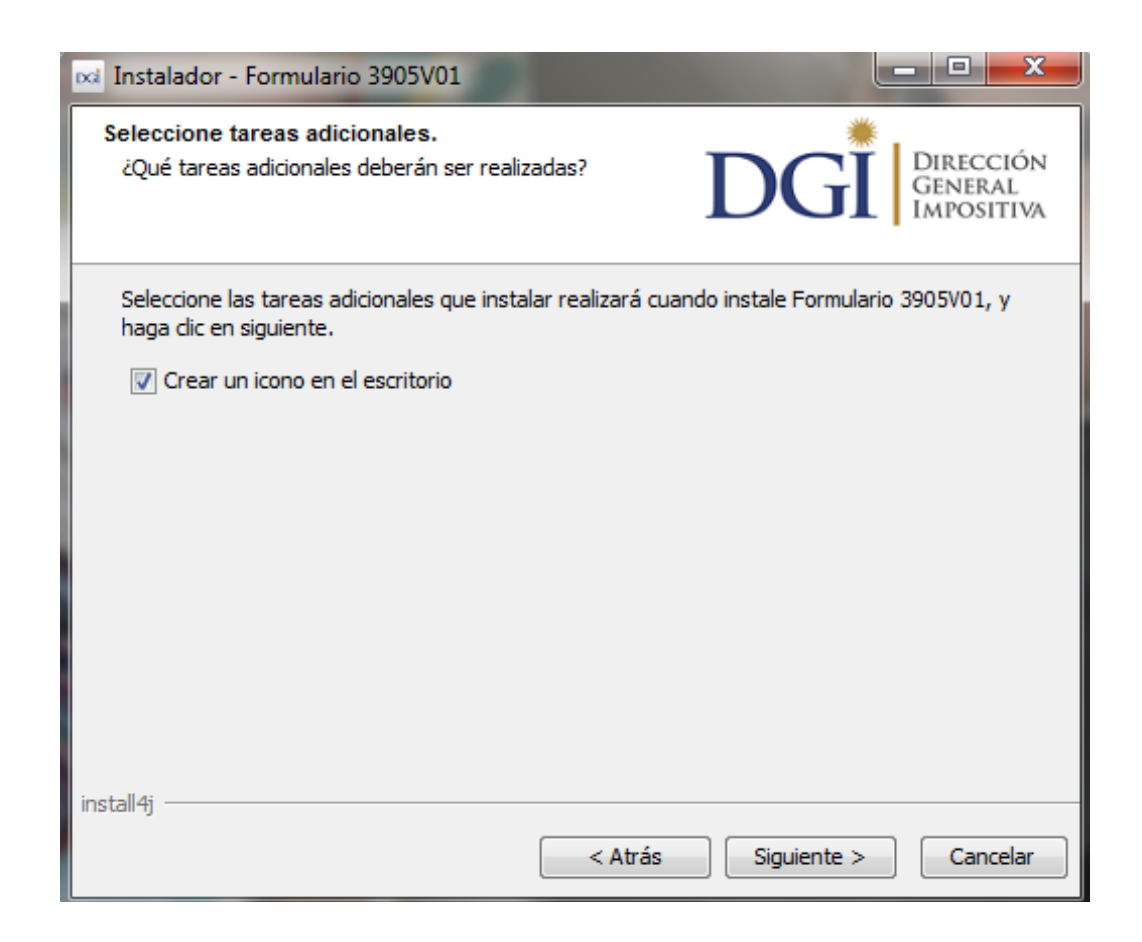

En la última pantalla, hacer clic en "Finalizar".

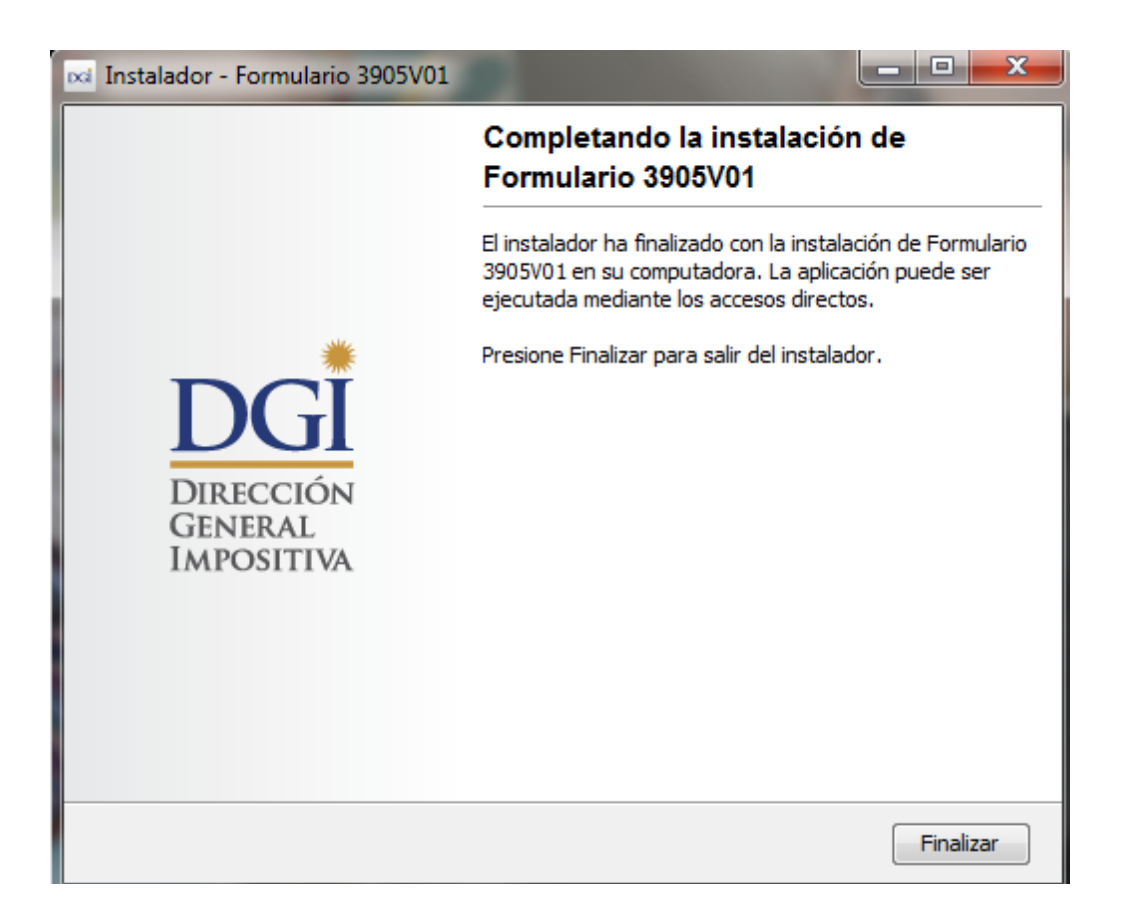

El programa crea un acceso directo en el escritorio y otro acceso en el menú "inicio". Puede ingresar por alguno de ellos mediante doble clic.

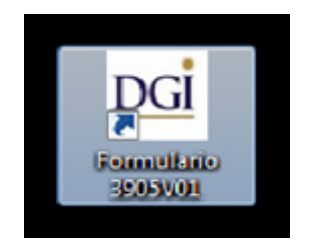

2.2.3 Acceso a la aplicación

Una vez en el programa, haga clic sobre "Realizar nueva declaración".

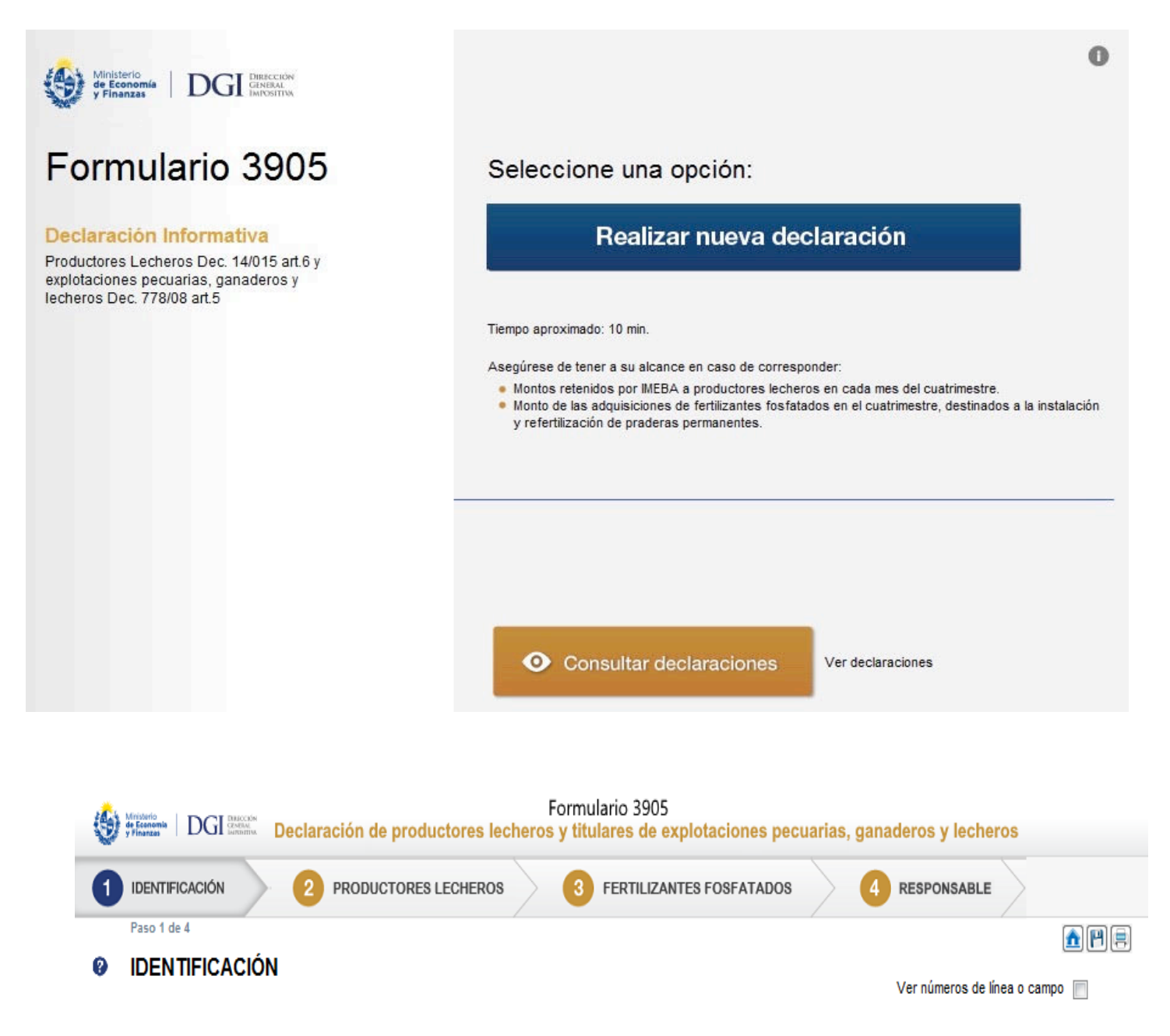

# **3. ETAPAS PARA LA CONFECCIÓN DEL FORMULARIO 3905**

Recuerde que para visualizar el número de las líneas deberá seleccionar el ícono "ver número de líneas o campos" en el extremo superior derecho de la pantalla.

En el extremo superior derecho también encontrará 3 botones de acciones:

**Botón Inicio**: desde cualquier pantalla del formulario permite volver a la pantalla de Inicio, y pregunta previamente si quiere "guardar" la información que haya cargado en la declaración hasta ese momento, la que podrá consultar posteriormente.

**Botón Guardar**: permite "guardar" la información que haya cargado en la declaración hasta ese momento para consultarla o editarla posteriormente a través de la opción "Consultar declaraciones" en la pantalla de Inicio.

**Botón Imprimir**: permite imprimir un "borrador" de la declaración. Recuerde que NO es la versión que se presenta en las redes de cobranzas para efectuar el envío de la misma.

En el extremo inferior derecho se encuentra el botón para avanzar a la pantalla siguiente, también es posible avanzar haciendo un clikc sobre el paso al cual se quiere desplazar

# **3.1 DATOS A INCLUIR EN EL FORMULARIO**

## **Paso 1: Identificación**

Ingresar los datos identificatorios del contribuyente:

Número de RUT: ingresar el número de RUC otorgado por DGI.

Nombre o Denominación: ingresar los datos identificatorios del contribuyente.

Domicilio: ingresar el domicilio constituido o en su defecto el fiscal.

Debe completarse obligatoriamente un número de teléfono de contacto, ya sea fijo o celular, y un correo electrónico.

Tipo de Declaración: optar por "Original" o "Reliquidación" según corresponda. La reliquidación sustituye a una declaración presentada para el mismo período, y debe contener toda la información a declarar, no solamente la que se corrige o agrega.

Tipo Envío: seleccionar "Medios magnéticos" si la declaración va a ser presentada en los locales de las Entidades Colaboradoras (Redpagos, Abitab o locales habilitados de DGI) o en las dependencias de la Dirección General Impositiva. Optar por "web" para los contribuyentes que cuenten con clave con contrato de adhesión, los cuales podrán realizar el envío por web (Internet). Si no tiene contrato y desea presentar las DJ por web, Descárquelo aquí.

Período: indicar si corresponde al primer (1-4), segundo (5-8) o tercer (9-12) cuatrimestre e ingresar el año.

El formulario se presenta por cuatrimestre, coincidiendo con el año civil.

# **Paso 2 – Retención IMEBA pequeños productores lecheros**

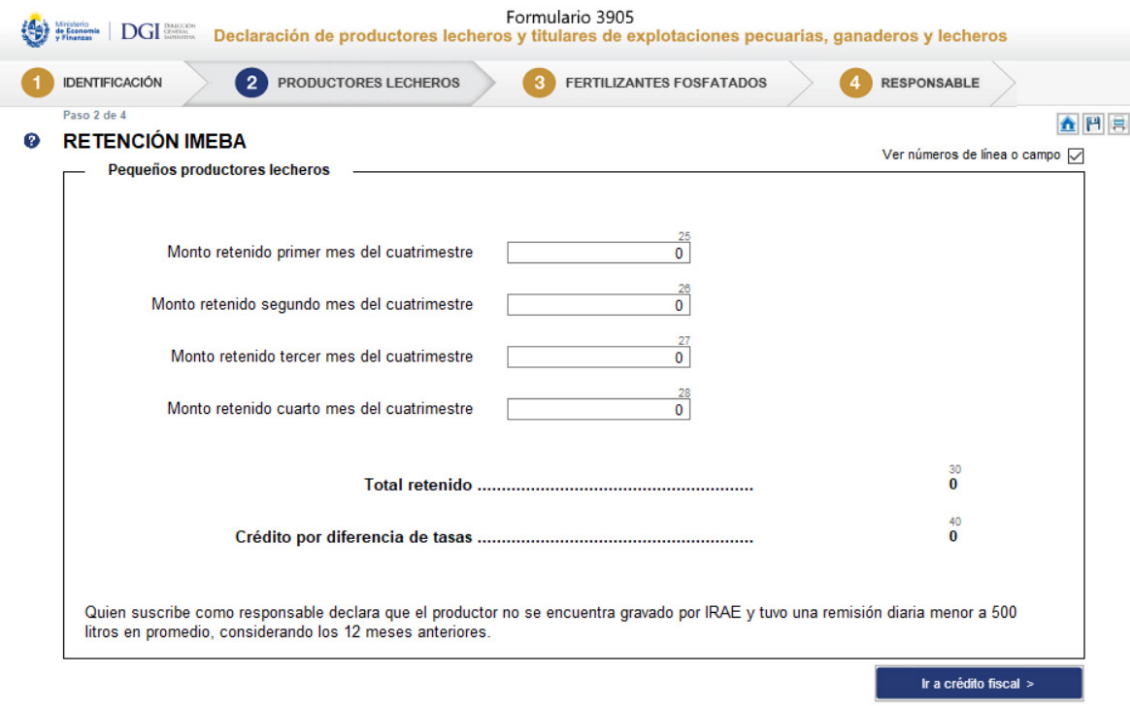

Todos los importes se ingresan en moneda nacional y sin decimales.

Línea 25: Ingresar el total retenido en el primer mes del cuatrimestre.

Línea 26: Ingresar el total retenido en el segundo mes del cuatrimestre.

Línea 27: Ingresar el total retenido en el tercer mes del cuatrimestre.

Línea 28: Ingresar el total retenido en el cuarto mes del cuatrimestre.

Las líneas 30 y 40 se completan automáticamente.

# **Panel 3 – Crédito fiscal por adquisiciones de fertilizantes fosfatados**

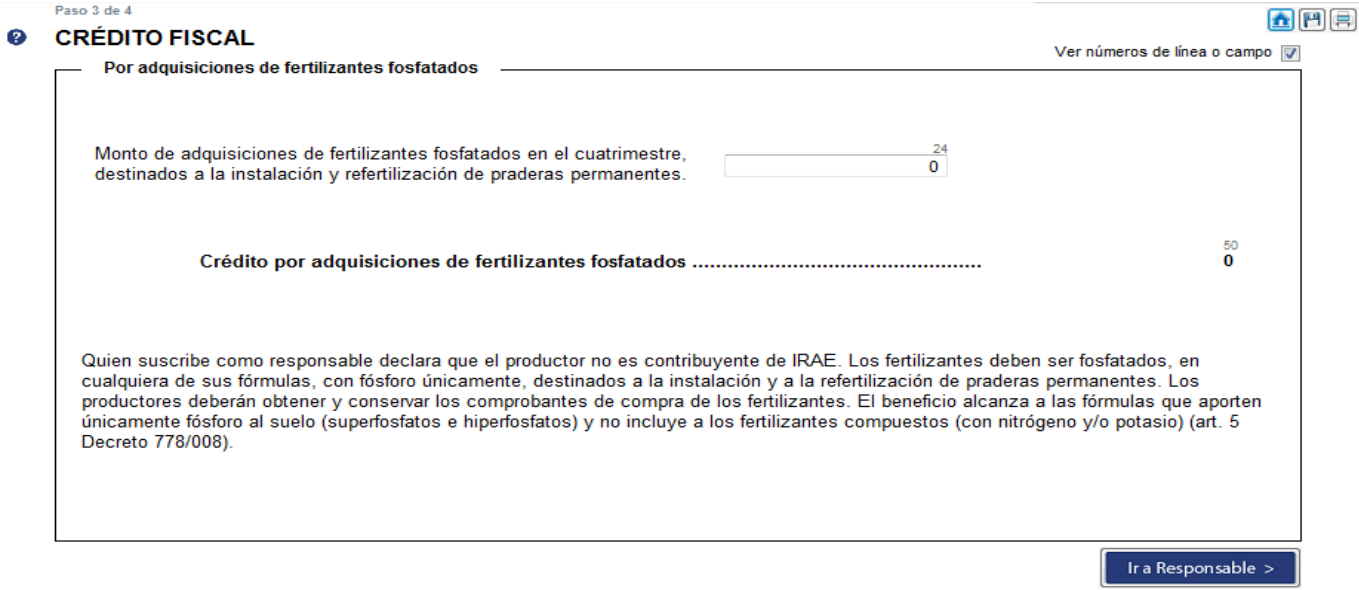

Línea 24: Se declara únicamente el monto de las adquisiciones de fertilizantes fosfatados en el cuatrimestre, destinados a la instalación y refertilización de praderas permanentes.

Línea 50: Se completa automáticamente.

#### **Paso 4 – RESPONSABLE**

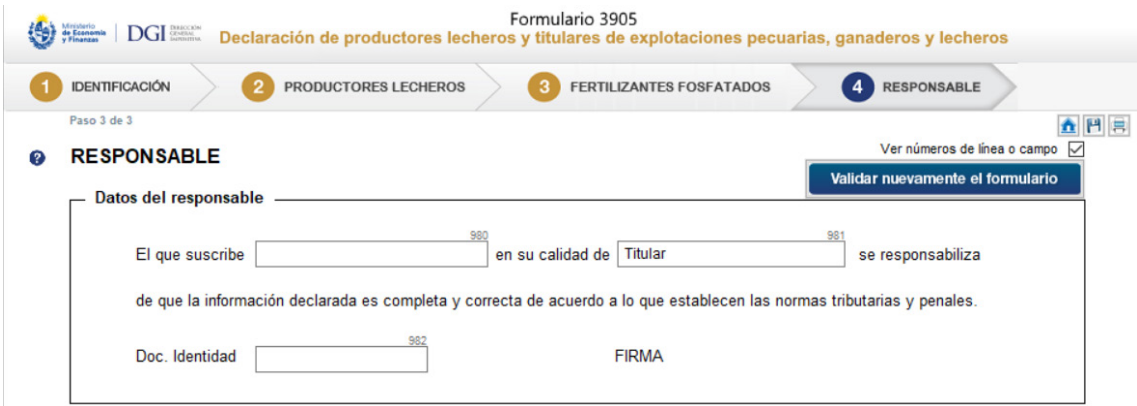

Se ingresa en el campo 980 el nombre del responsable de la declaración, en el campo 981 el vínculo del responsable con el contribuyente (en caso de ser el mismo ingresar "titular"), y en el campo 982 el número de CI o NIE.

# **3.2 Envío de la declaración**

# **3.2.1 Presentación en Red de cobranzas y locales habilitados de DGI (a través del botón "Guardar formulario en CD o Pendrive")**

Para presentar su declaración debe ir a la carpeta "F3905V01" que se encuentra en el disco C:. Luego abra la carpeta "Formulario3905V01 y dentro de ésta, abra la carpeta "Declaraciones3905" y copie el archivo generado automáticamente "Envio\_Formulario3905\_AñoPeríodo\_No. de documento\_ No.CRC.dgi" a un Pendrive o CD.

Deberá concurrir con el medio magnético en donde copió el archivo "Envio Formulario3905 AñoPeríodo Nº de RUT Nº CRC.dgi" a la Red Abitab, Redpagos o locales habilitados de DGI junto con la impresión de la declaración que se genera de forma automática al clickear el botón "Guardar formulario en CD o Pendrive".

Una vez realizado el envío, le será devuelta la "vía 2 Contribuyente" de la impresión, como comprobante del mismo.

# **3.2.2 Presentación por Web (a través del botón "Enviar el formulario por Web)**

Para presentar su declaración por Web, al clickear esta opción se abrirá en su navegador la página Web de DGI para el envío de declaraciones.

En dicha página clickee en "examinar" y vaya a la carpeta "F3905V01" que se encuentra en el disco C:. Luego abra la carpeta "Formulario3905V01" y dentro de ésta abra la carpeta "Declaraciones3905"; elija el archivo "Envio\_Formulario3905\_ AñoPeríodo\_Nº de RUT\_Nº CRC.dgi"

Digite su correo electrónico, el código captcha solicitado y luego y clickee en "enviar". Al correo aquí ingresado le llegará la confirmación del estado de presentación de la declaración.

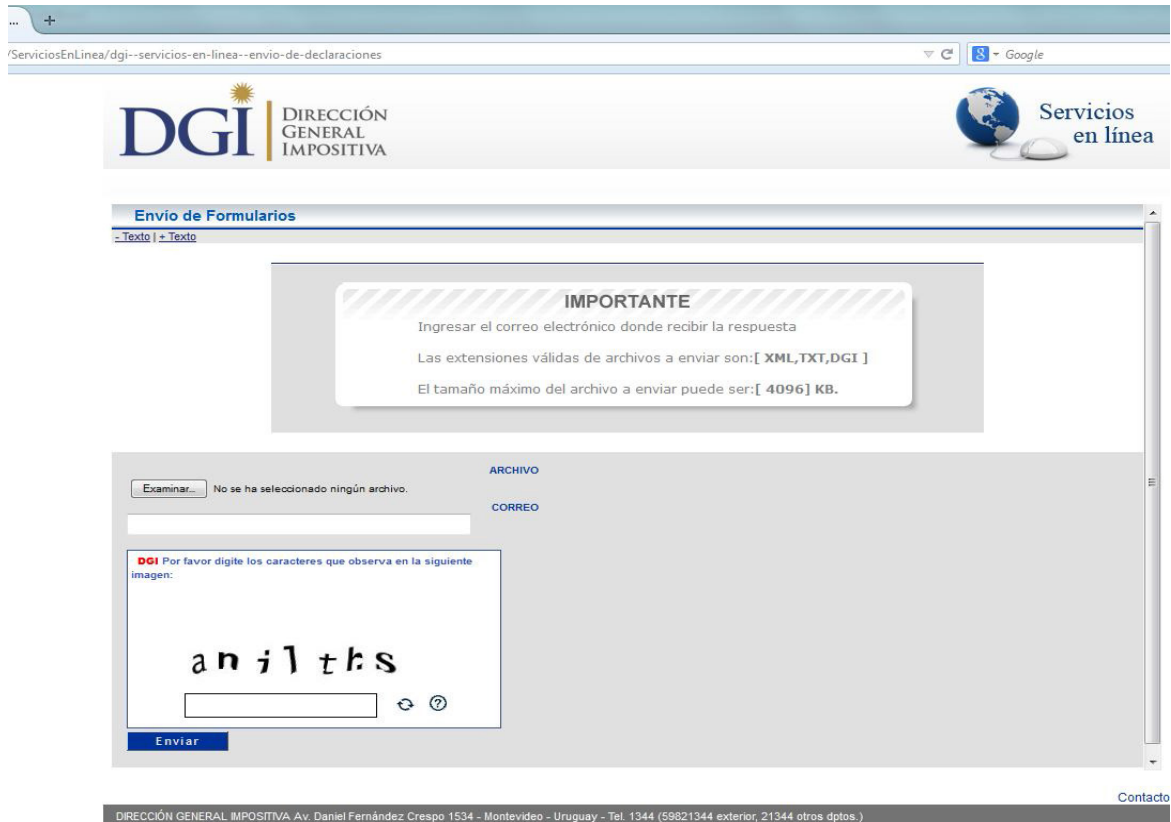

Los créditos que surgen de la declaración serán comunicados a BPS.

La información de los formularios recibidos hasta el 30/11, 31/3 y 31/7 de cada año se enviarán a BPS y el beneficio aplicará para los vencimientos de los aportes a la seguridad social del productor de los sucesivos cuatrimestres.